# **M. MICROLOGIC**<br>www.micrologic.it

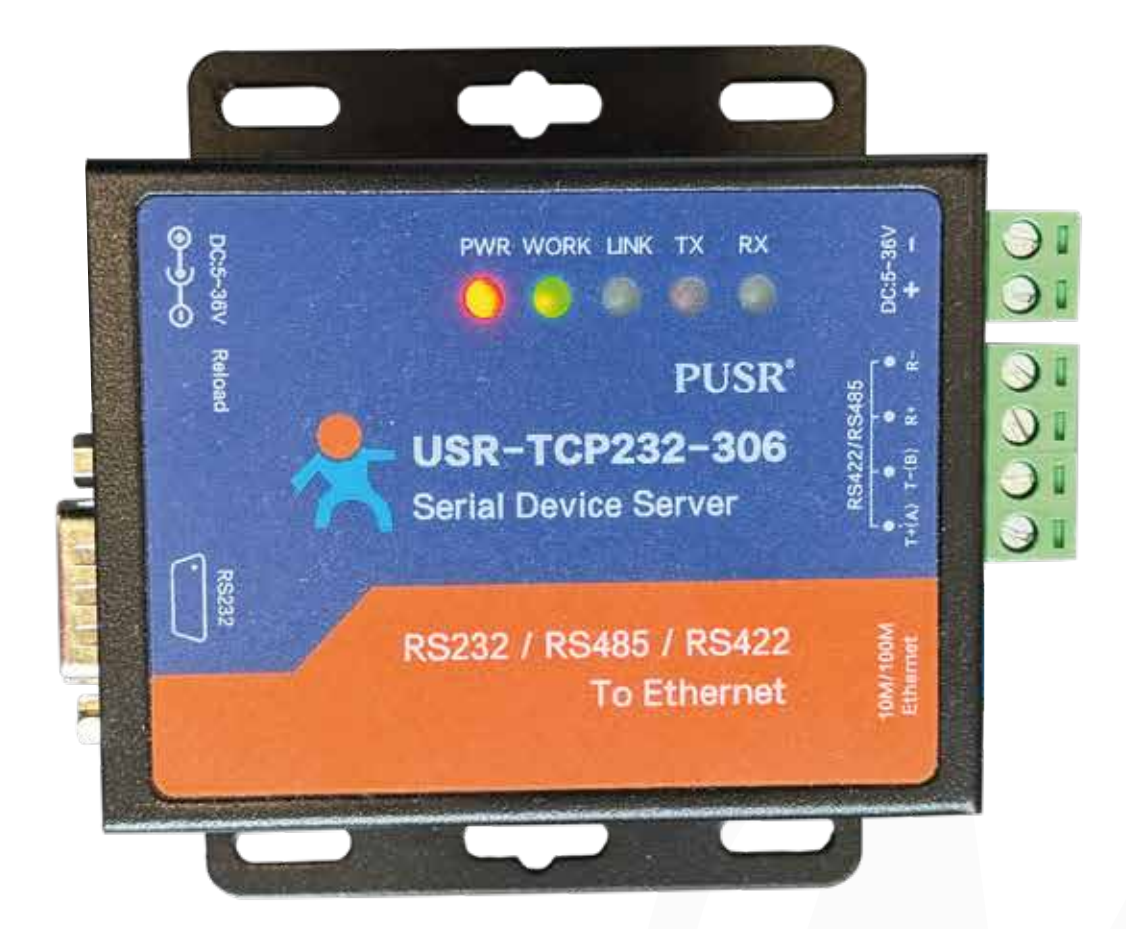

### **Configurazione Modulo Radio Serial IP USR-TC232-306 Serial Converter**

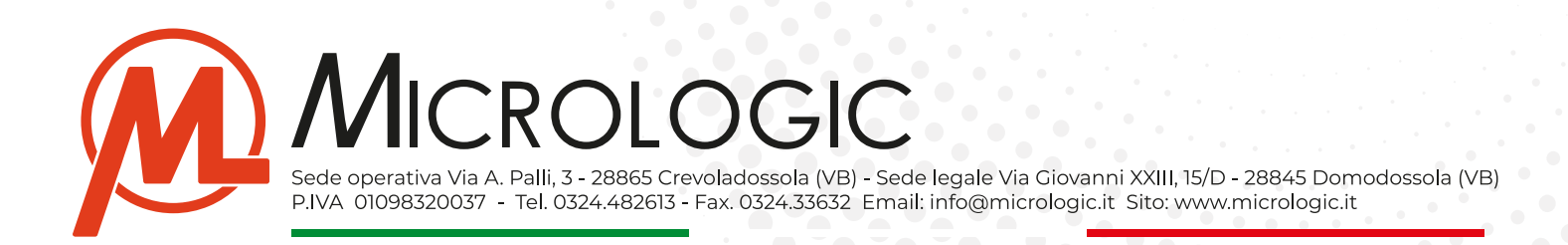

### **Configurazione Modulo Radio Serial USR-TC232-306 Serial Converter**

#### **• Dati Modulo:**

- **- Modello:** USR-TC232-306 Serial Converter.
- **- Indirizzo IP di default:** 192.168.0.7
- **- Gateway:** 192.168.0.1
- **- Subnet Mask:** 255.255.255.0
- **- USER:** admin
- **- PASS:** admin

#### **• Software e Link:**

**- Virtual Com:** https://www.micrologic.it/wp-content/uploads/2024/04/Virtual-COM.exe\_.zip

 Il software Virtual Com dovrà essere installato sul server principale in C.O. - Questo software server per poter creare, gestire e monitorare una porta serale (COM) sul sistema che potrà essere configurata in KeeperEVO e grazie alla quale si potrà comunicare con il concentratore in remoto.

#### **• Impostazioni di rete:**

- Il dispositivo Serial IP necessiterà l'assegnazione di un indirizzo IP locale statico (NO DHCP).
- Sulla rete su cui verrà collegato il dispositivo serial IP ci sarà la necessità di "aprire" la porta di comunicazione utilizzata dallo stesso, impostata nell configurazione del dispositivo.
	- *\* Per convenzione Micrologic utilizza la porta 6001, nel caso ci sia più di un dispositivo collegato le porta da configurare saranno sequenziali alla 6001.*

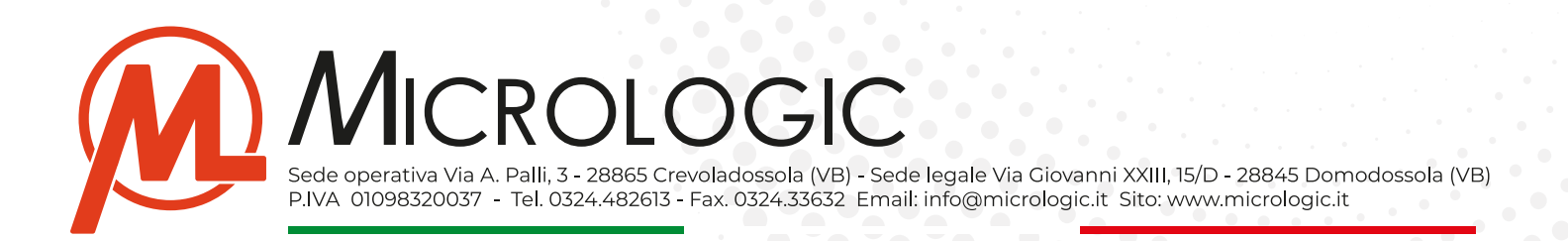

#### **• Materiale Occorrente:**

- **- Computer fisso/portatile:** Un pc fisso o portatile da cui potersi collegare sul dispositivo per impostare la configurazione necessaria.
- **- Cavo ethernet:** Per collegare il dispositivo al proprio pc e procedere con la prima configurazione.
- **- Parametri di rete:** I parametri della rete su cui si andrà a configurare il dispositivo e, l'indirizzo IP che si andrà ad assegnare al dispositivo.
	- Indirizzo IP Pubblico della rete
	- Gateway del router
	- DNS Utilizzati
	- Indirizzo IP Locale che si dovrà assegnare al dispositivo.

#### **• Operazioni preliminari:**

Prima di potersi collegare al dispositivo ed iniziare la fase di configurazione bisogna procedere con:

- **- Configurare la fascia di indirizzi** del proprio pc con la stessa fascia utilizzata dal dispositivo, in caso contrario non si riuscirà ad accedere al pannello di configurazione accessibile tramite browser.
- **- Collegare il dispositivo** al pc tramite cavo di rete.
- **- Alimentare il dispositivo** tramitealimentatore fornito.

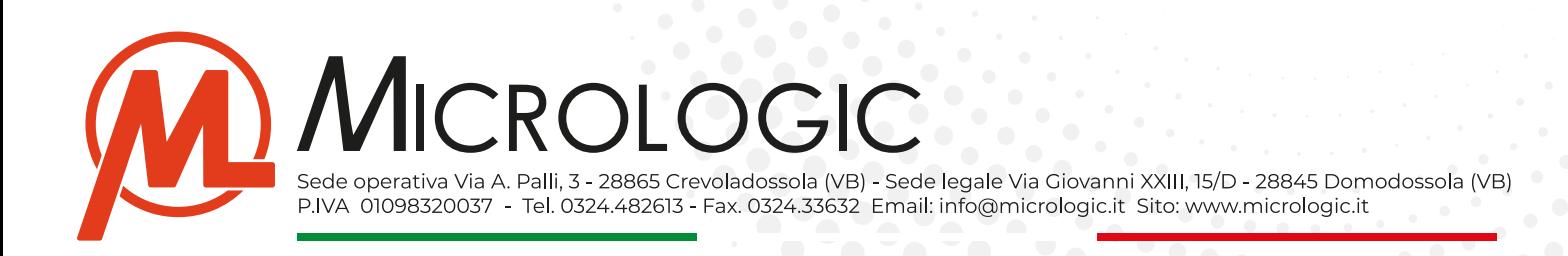

### **INDICE:**

#### **• Operazioni preliminari:**

- Configurazione fascia di indirizzi.
- Collegare e alimentare il dispositivo.

#### **• Configurare il dispositivo:**

- Accedere al pannello di configurazione.
- Configurazione.
- Serial Port.
- Local IP Config.
- Misc COnfig.

#### **• Configurare Centrale Operativa:**

- Installazione Software Virtual COM.
- Connessione.

#### **• Reset e Default restore:**

- Procedura di reset.

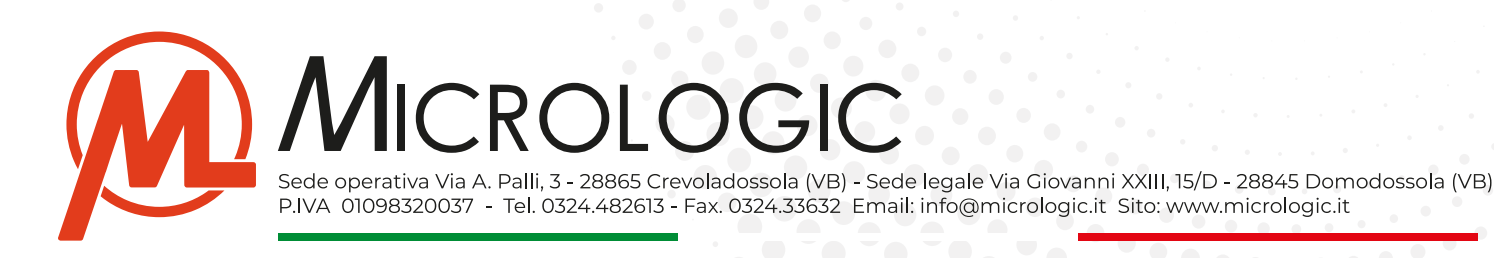

# **OPERAZIONI PRELIMINARI**

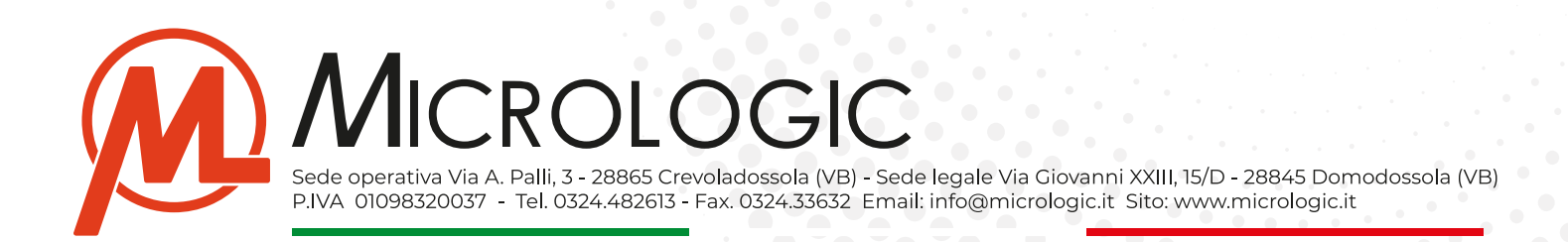

#### **• Configurazione Fascia Indirizzi:**

- Sul proprio PC/Notebook, spostarsi sull'icona RETE e premere il tasto destro del mouse.
- Nel menù a tendina che verrà visualizzato spostarsi su PROPRIETA'

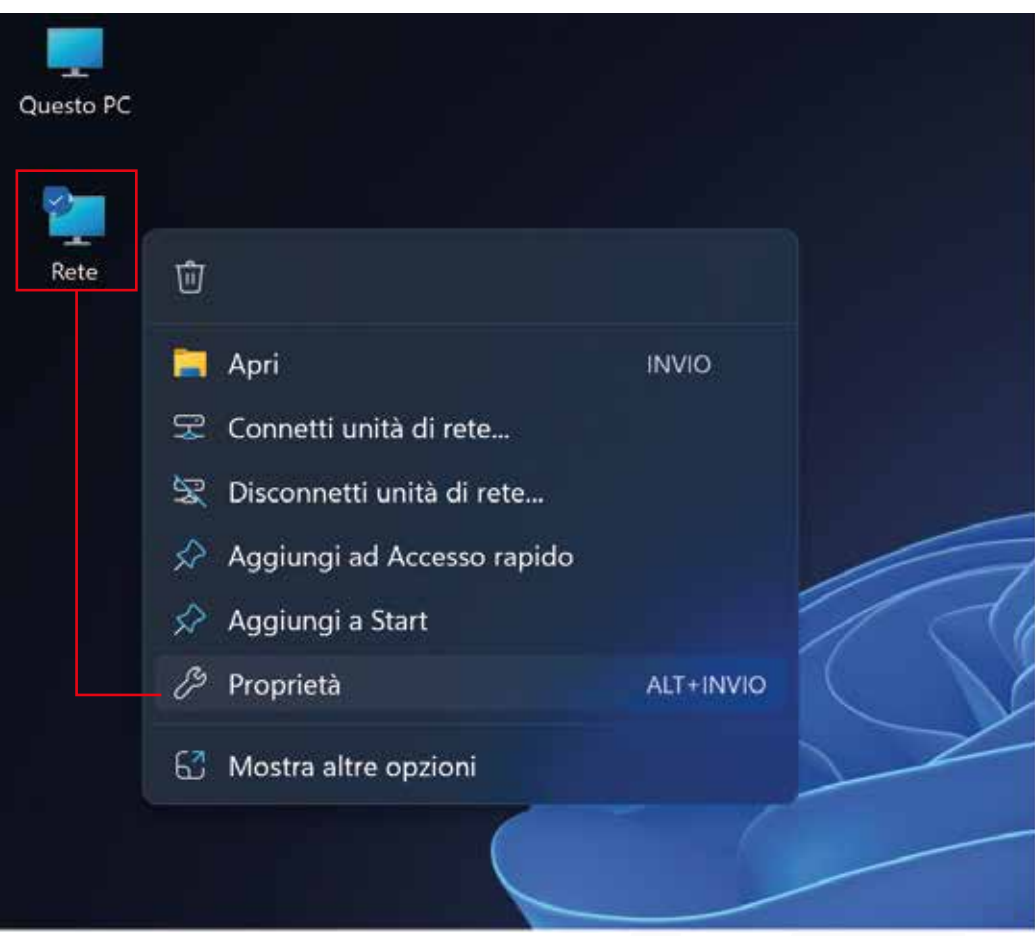

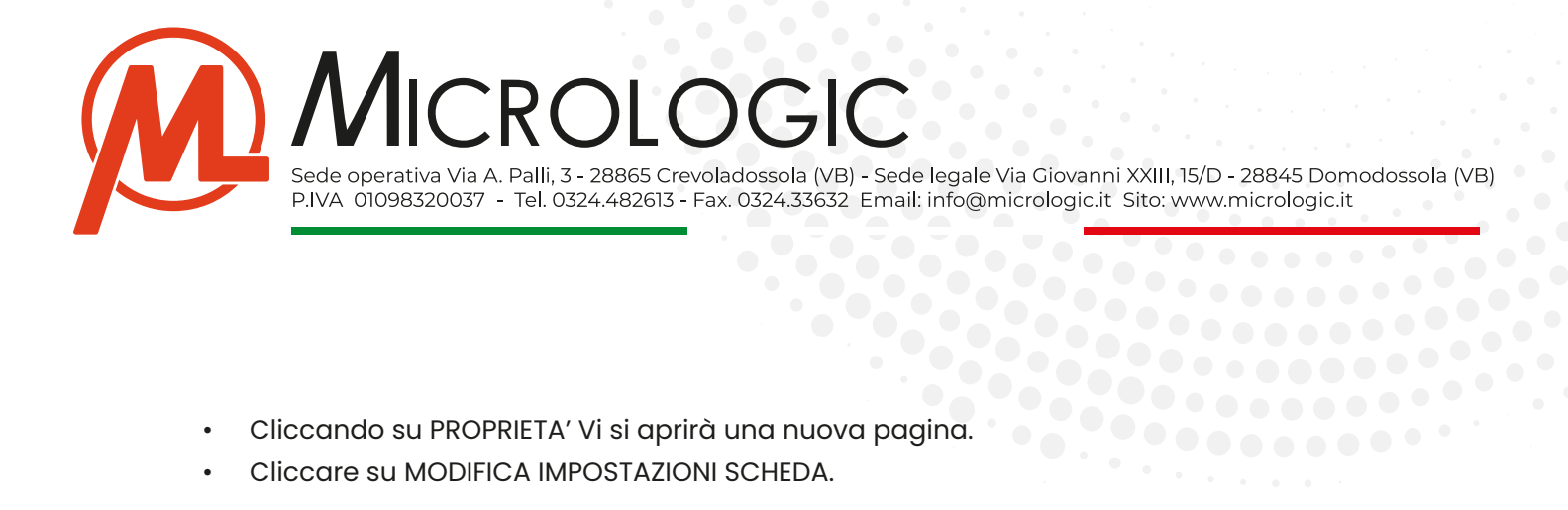

- 
- Cliccare su MODIFICA IMPOSTAZIONI SCHEDA.

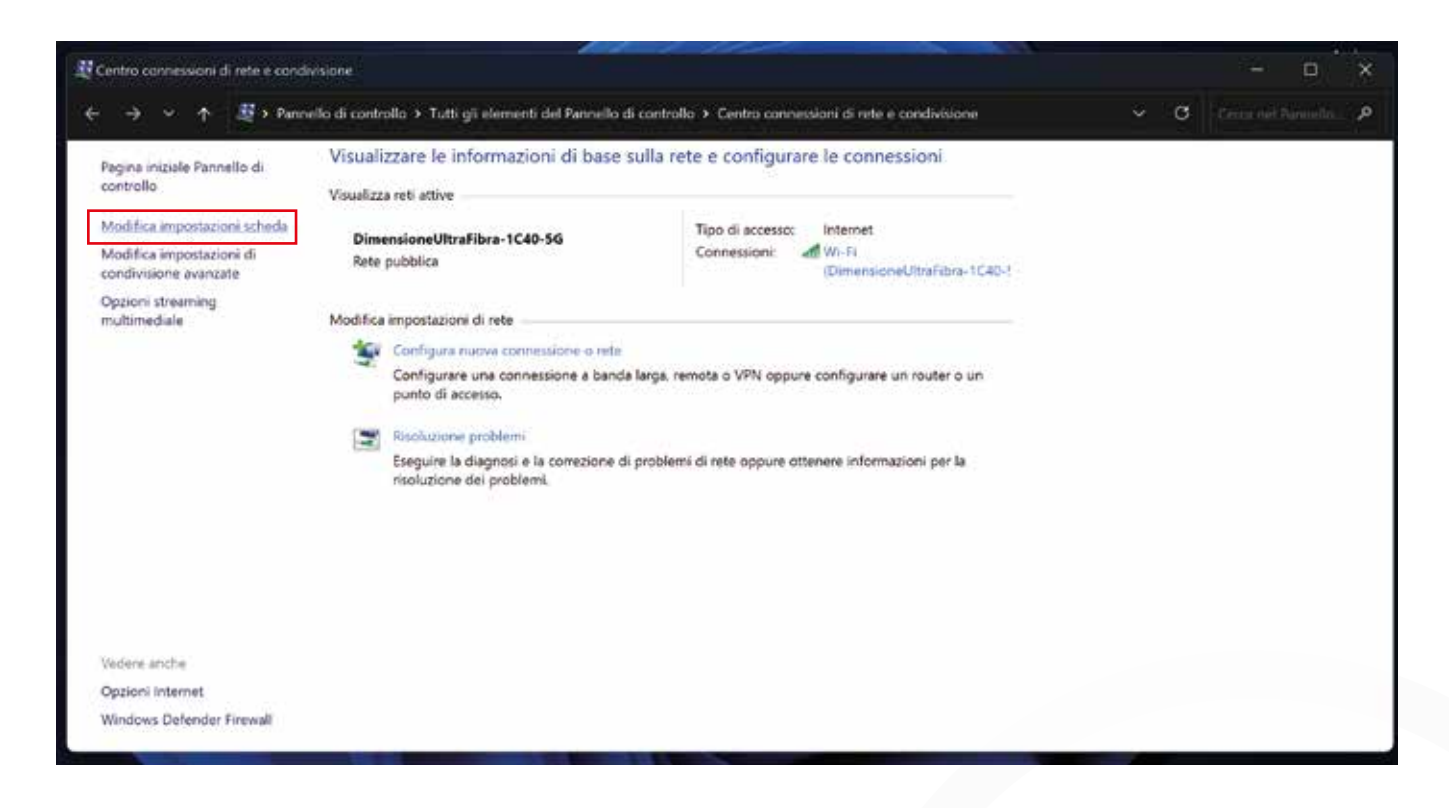

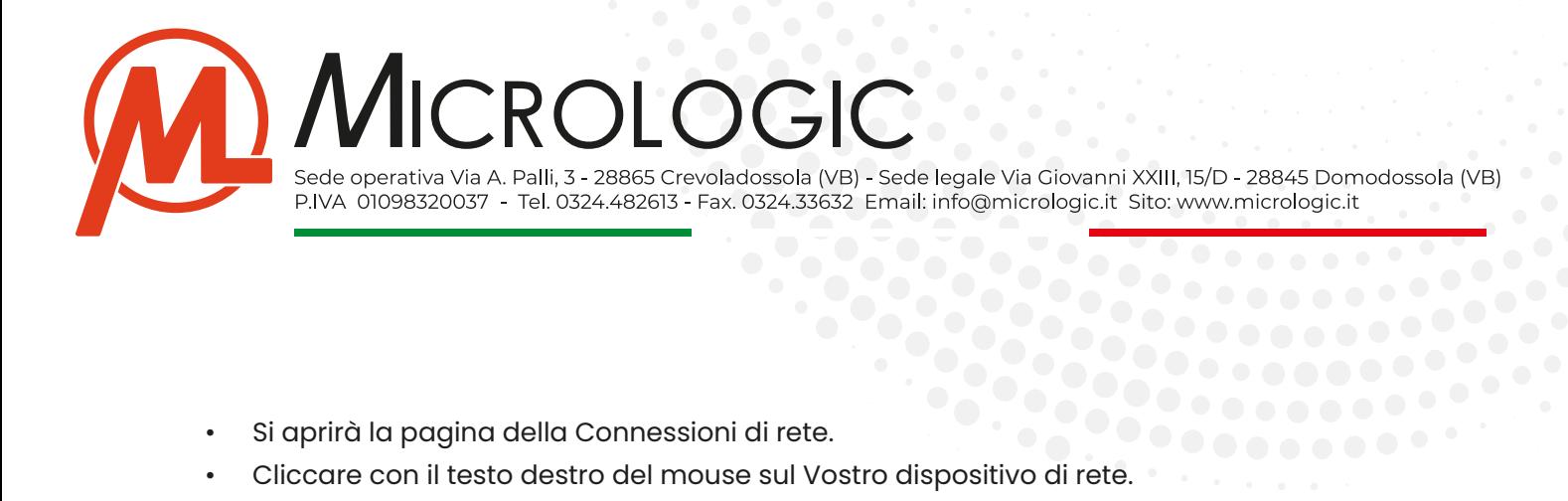

- 
- Cliccare con il testo destro del mouse sul Vostro dispositivo di rete.

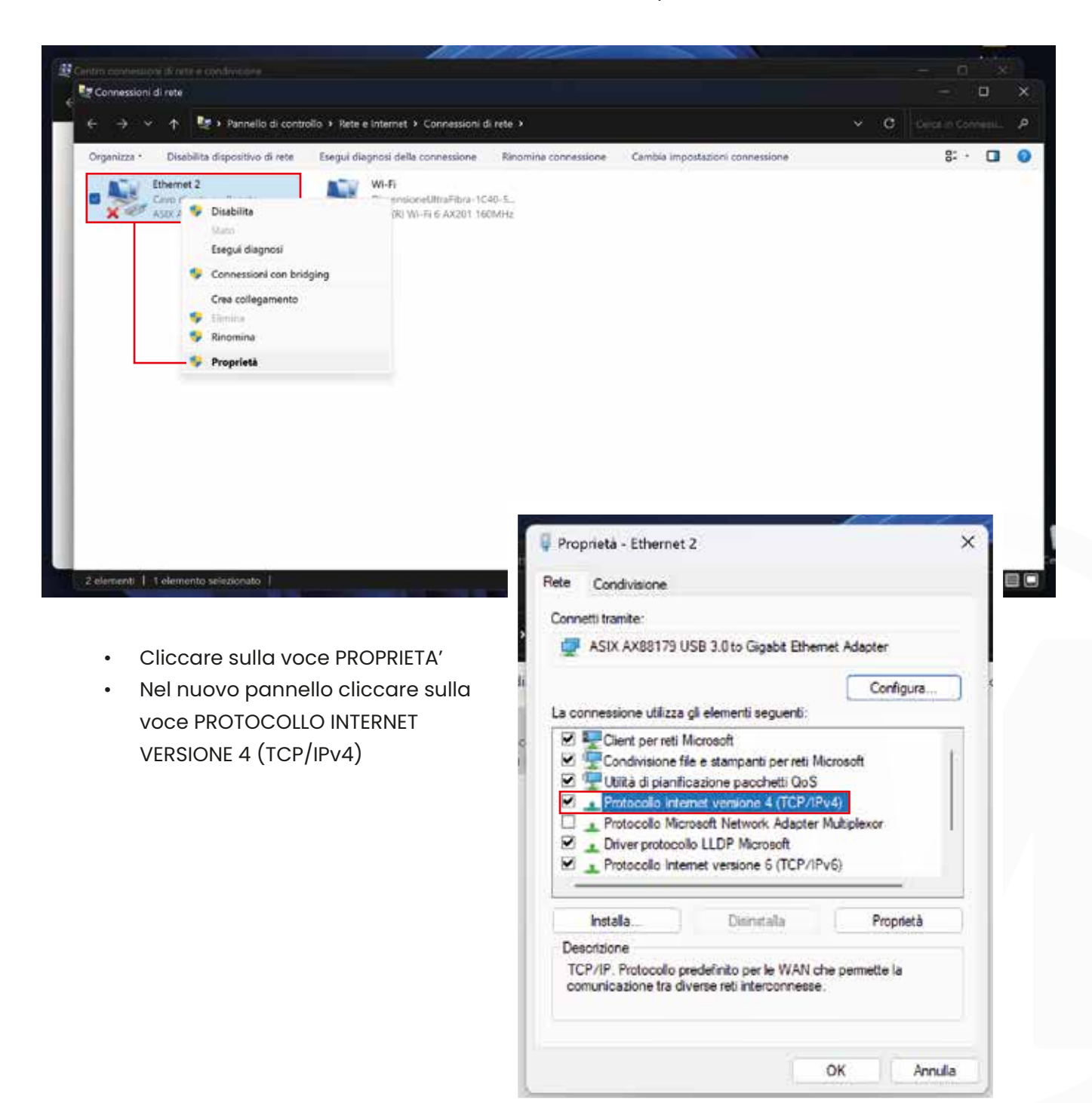

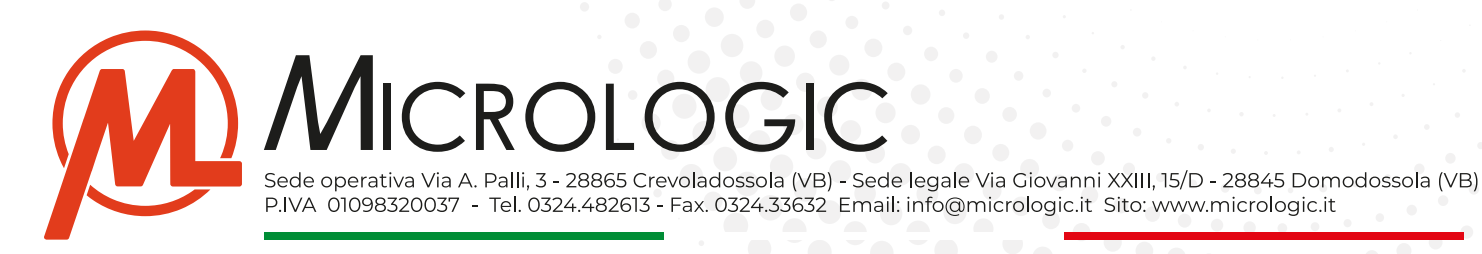

• In questa schermata si dovrà impostare la fascia di indirizzi del proprio PC/Notebook sulla stessa del dispositivo, come nell'esempio.

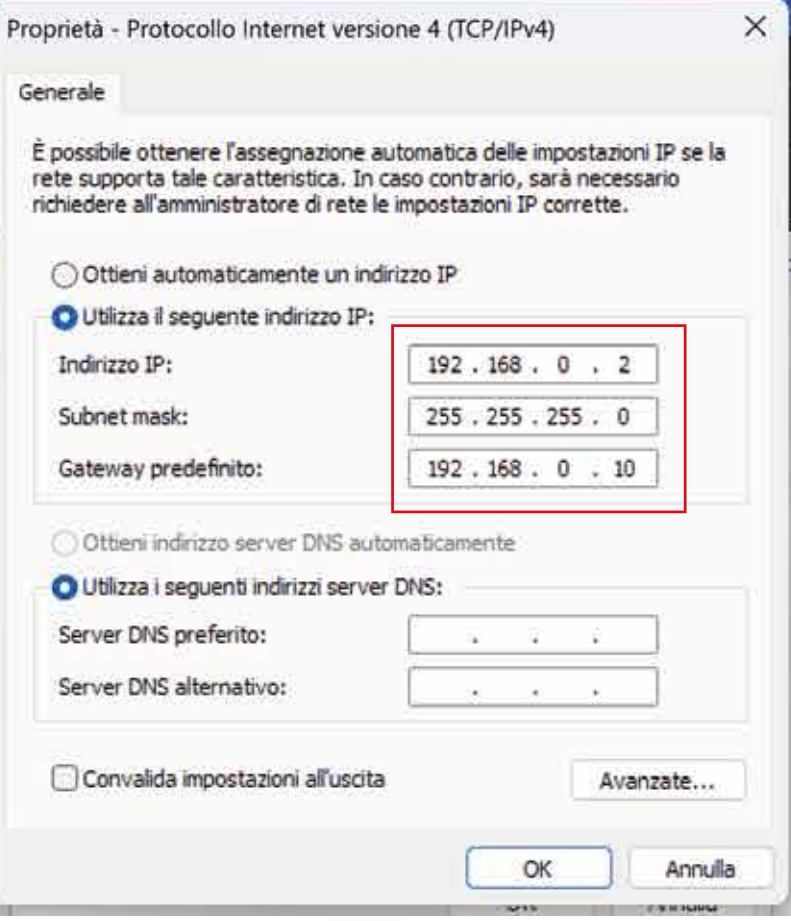

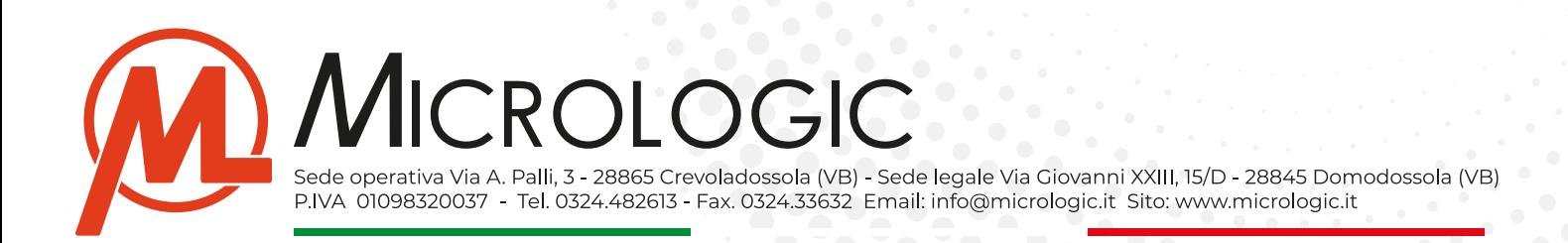

#### **• Collegare il dispositivo:**

• Una volta configurata la corretta fascia di indirizzi si può procedere con il collegare il dispositivo al proprio PC/Notebook tramite cavo di rete e, collegare il dispositivo, tramite proprio alimentatore.

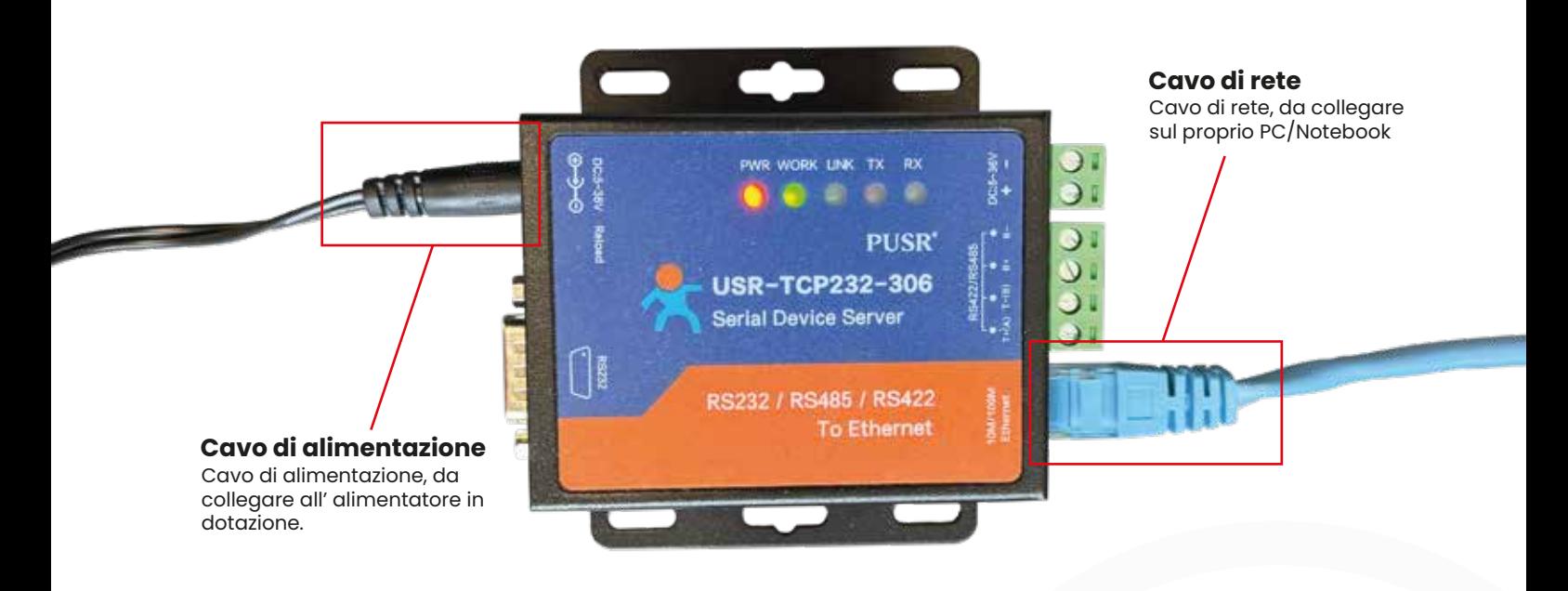

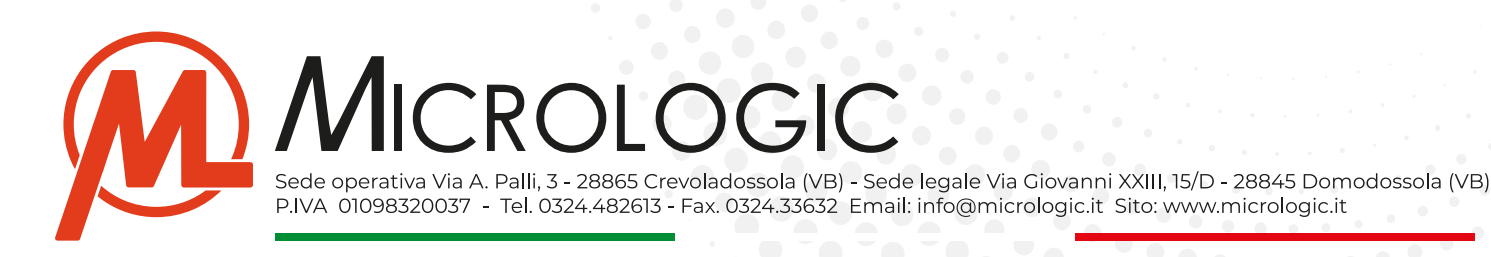

# **CONFIGURARE IL DISPOSITIVO**

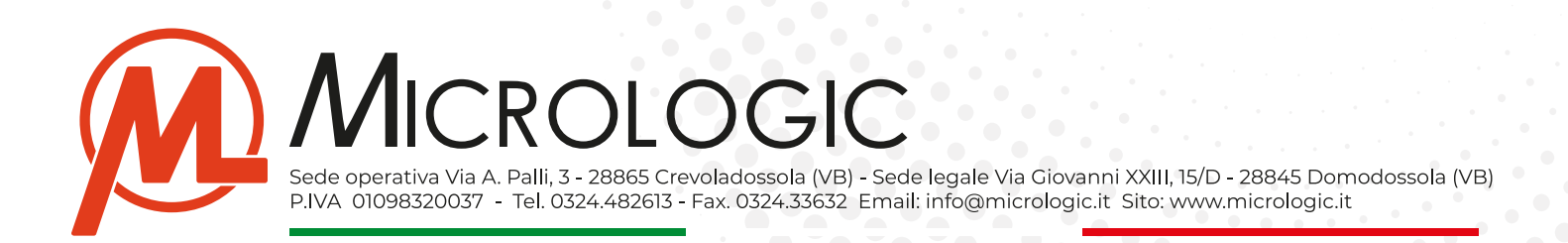

#### **• Accedere al pannello di configurazione:**

Una volta collegato il dispositivo si può procedere con la configurazione raggiungendo il pannello di configurazione tramite il proprio browser web.

- Aprire il browser web (Es. Chrome, Edge, ecc.....)
- Nella pagina degli indirizzi, riportare l'indirizzo del dispositvo (Default: **http://192.168.0.7**)
- Si accederà alla pagina di login, i dati di default per l'accesso sono: **USER: admin PASSWORD: admin.**

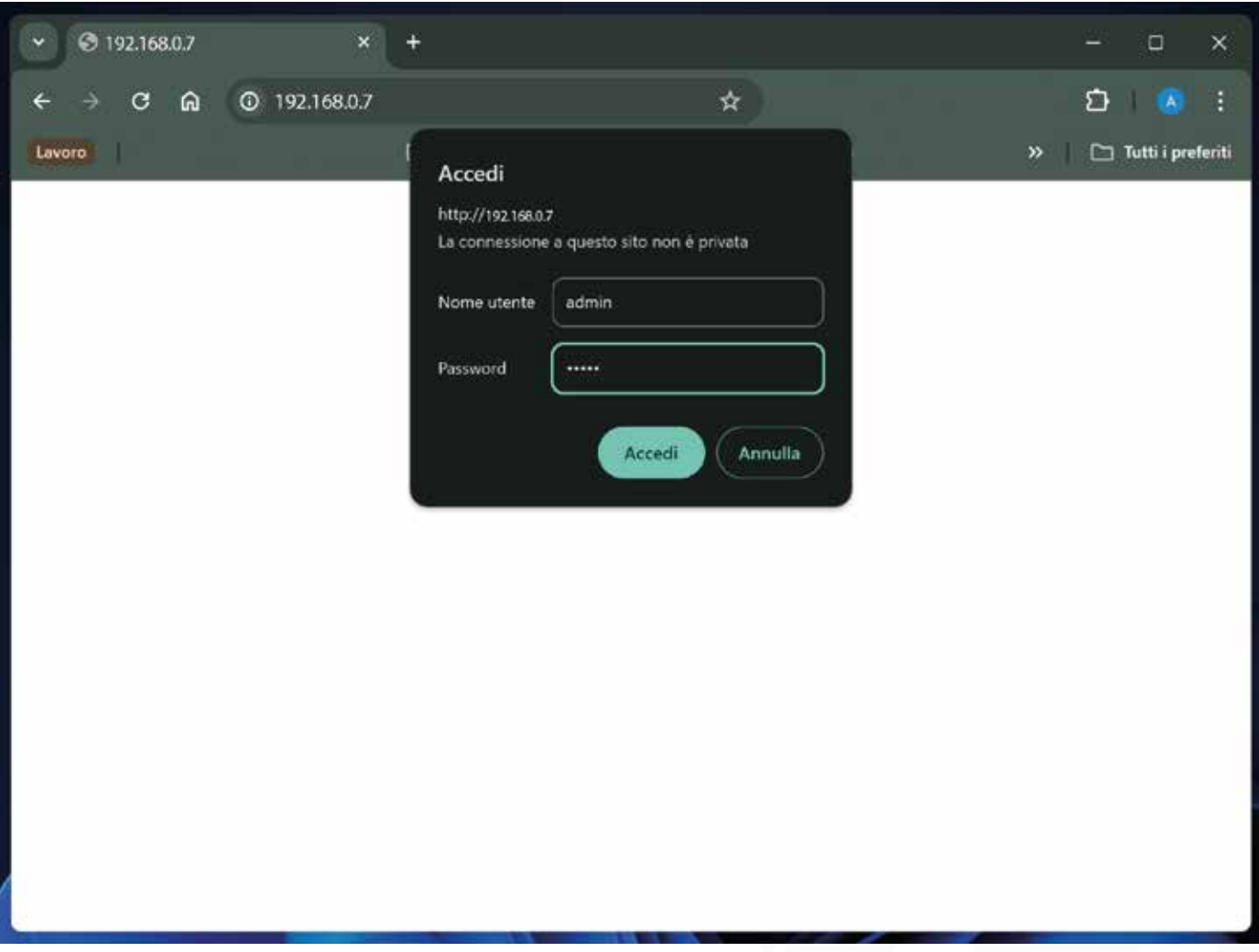

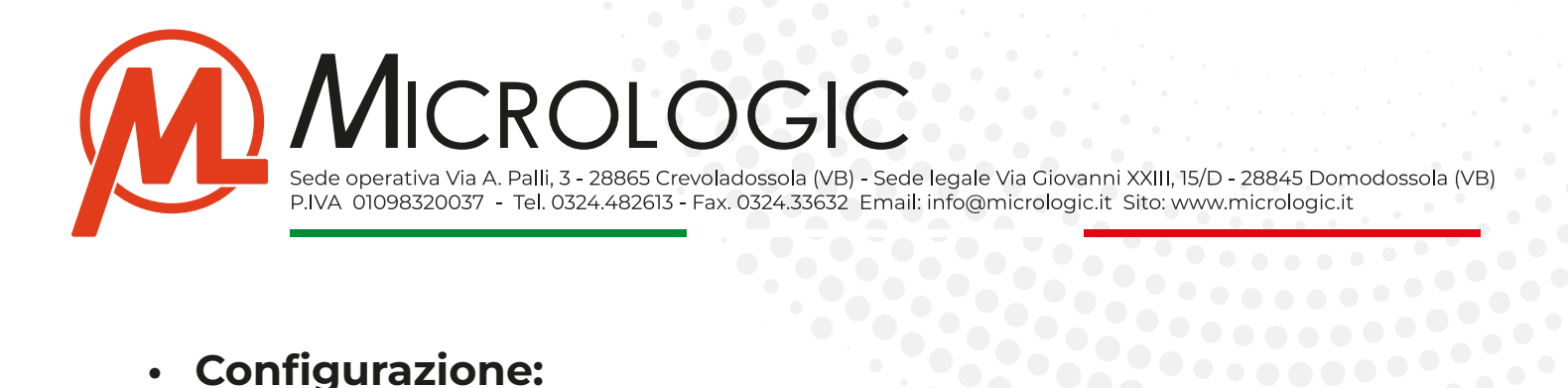

#### **• Configurazione:**

All' accesso si aprirà la schermata di riepilogo generale "Current Status" dalla quale si potrà vedere l'attuale indirizzo assegnato al dispositivo, il nome, ed il MAC Adress.

Le sezioni che andremo a configurare per l'utilizzo con i sistemi micrologic saranno:

- Serial Port
- Local IP Config
- Misc Config

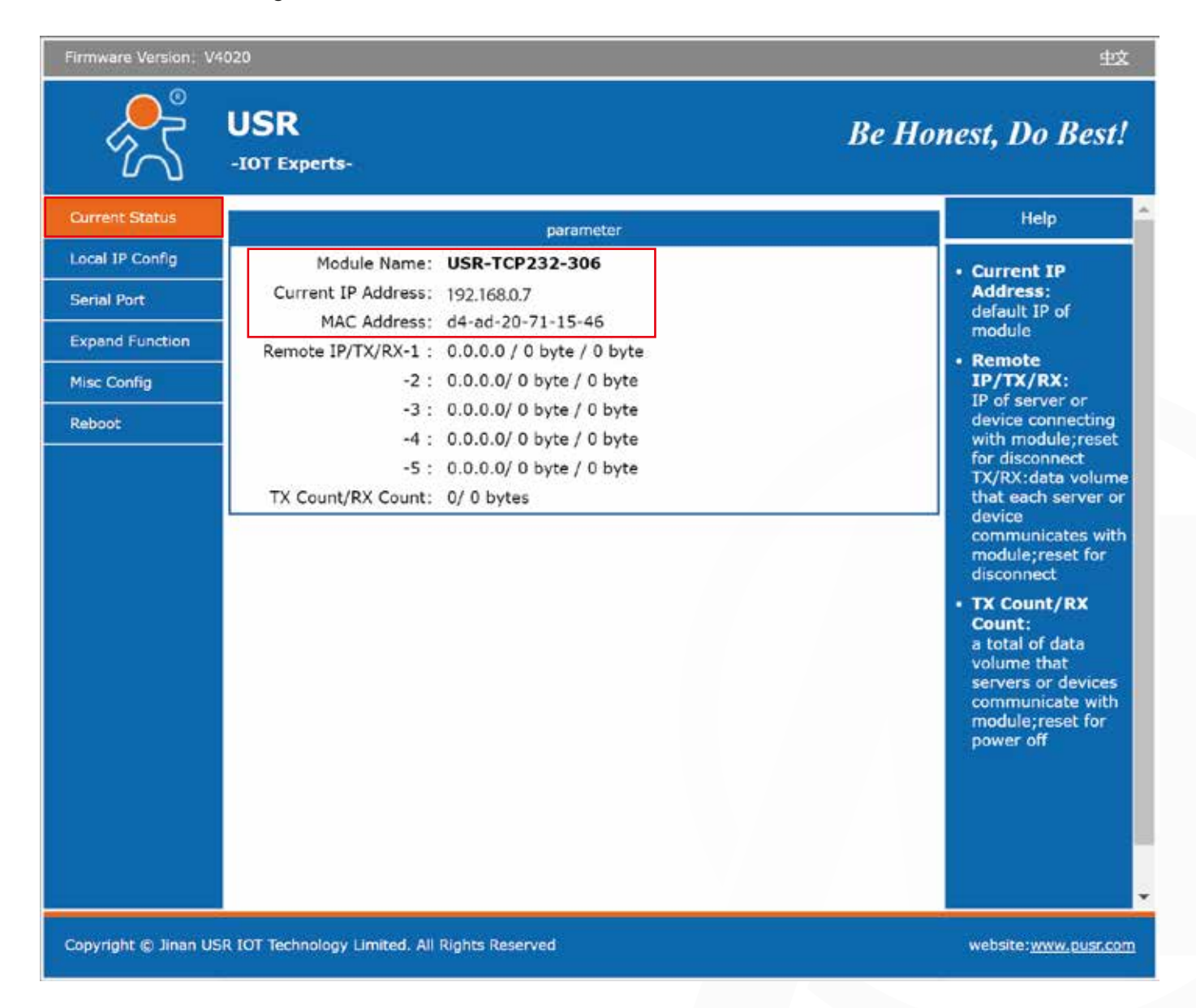

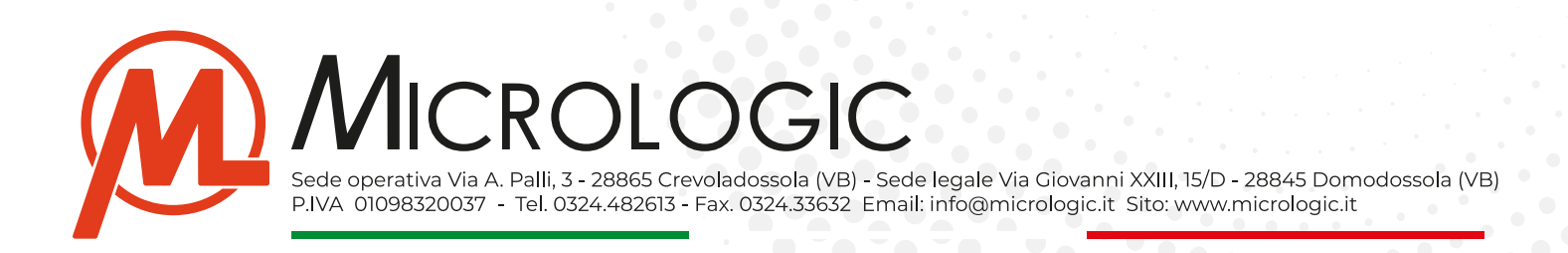

#### **• Serial Port:**

In questa pagina andremo a configurare la porta seriale, i parametri che vengono utilizzati per i sistemi Micrologic sono:

- **- Baud Rate:** Va impostato a 19200.
- **- Local Port Number:** Va impostato a 6001.
- **- Remote Port Number:** Va impostato a 6001, **questa porta andrà "aperta"** eseguendo una NAT sul router che gestisce la rete su cui lavorerà il dispositivo.
- **- Work Mode:** Va impostato su TCP Server.

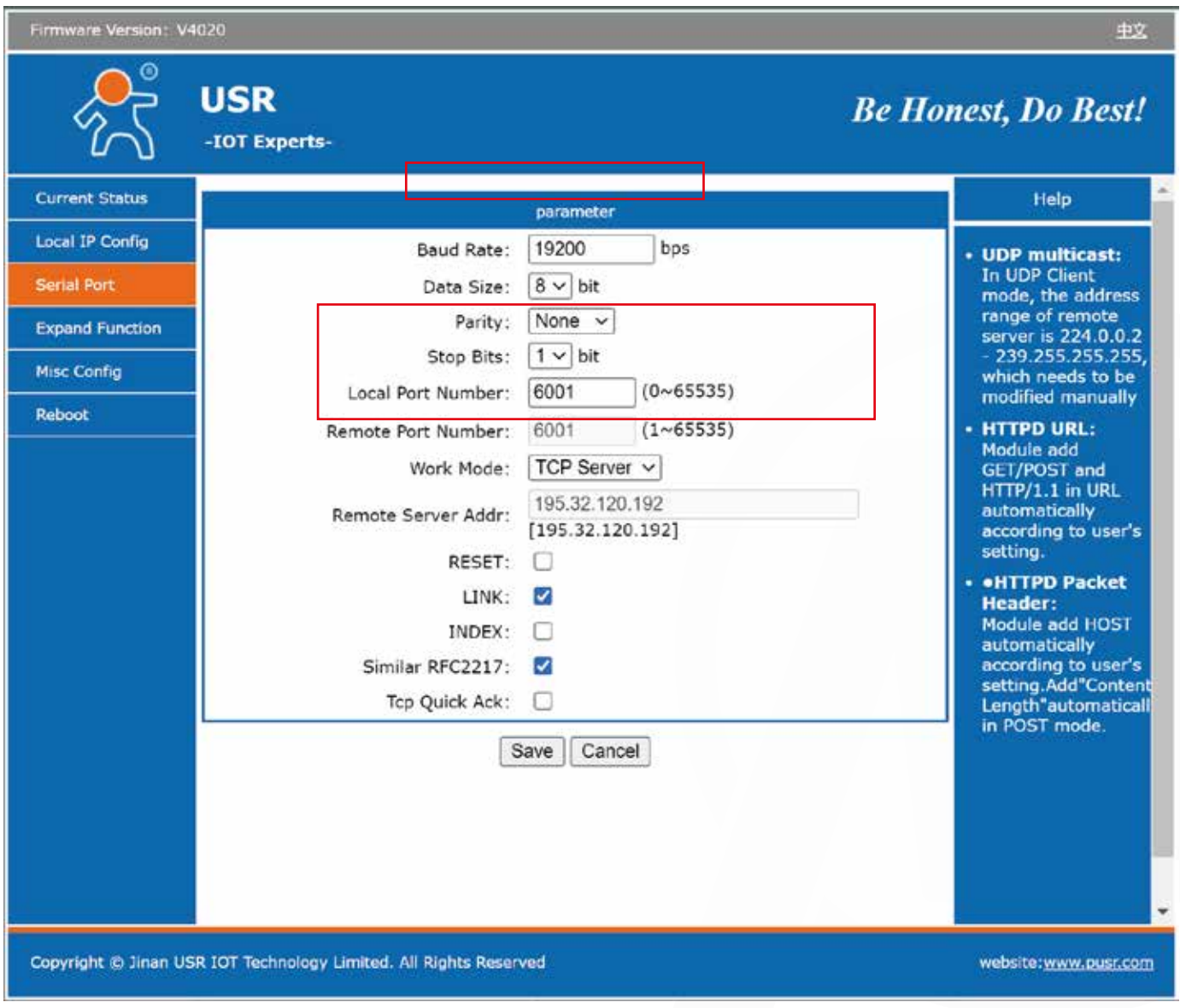

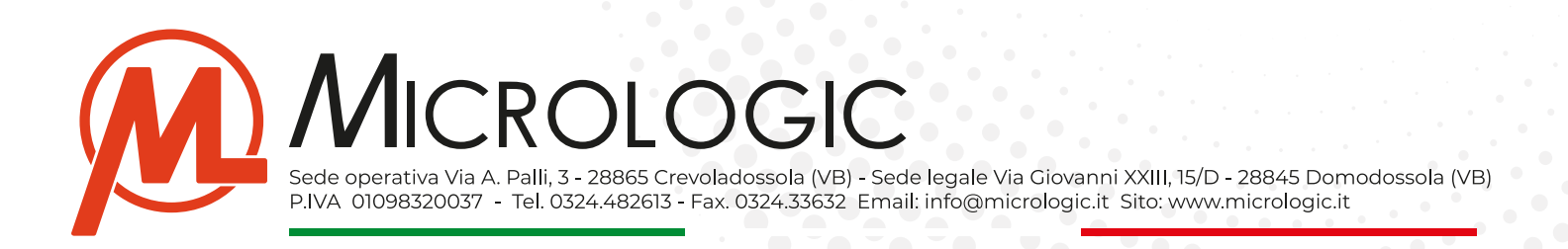

#### **• Local IP Config:**

In questa pagina andremo ad assegnare un indirizzo IP locale statico al dispositivo. L'indirizzo del dispositivo dovrà rientrare nella fascia di indirizzi della rete sulla quale verrà installato definitivamente (In questa fase è necessario conoscere questi dati)

- **- Static IP:** Indirizzo locale statico che assegneremo al dispositivo.
- **- Submask:** La Subnet Mask della rete su cui lavorerà il dispositivo.
- **- Gateway:** Il gateway della rete su cui lavorerà il dispositivo.
- **- DNS Server:** Indirizzo DNS utilizzato dalla rete su cui lavorerà il dispositivo.

**NOTA BENE:** Una volta salvata la nuova configurazione il dispositivo **non sarà più raggingibile al suo indirizzo di default.** 

Lo si potrà raggiungere al nuovo indirizzo IP assegnatogli, scollegandolo dal proprio PC/Notebook e collegandolo sulla rete su per cui è stato configurato.

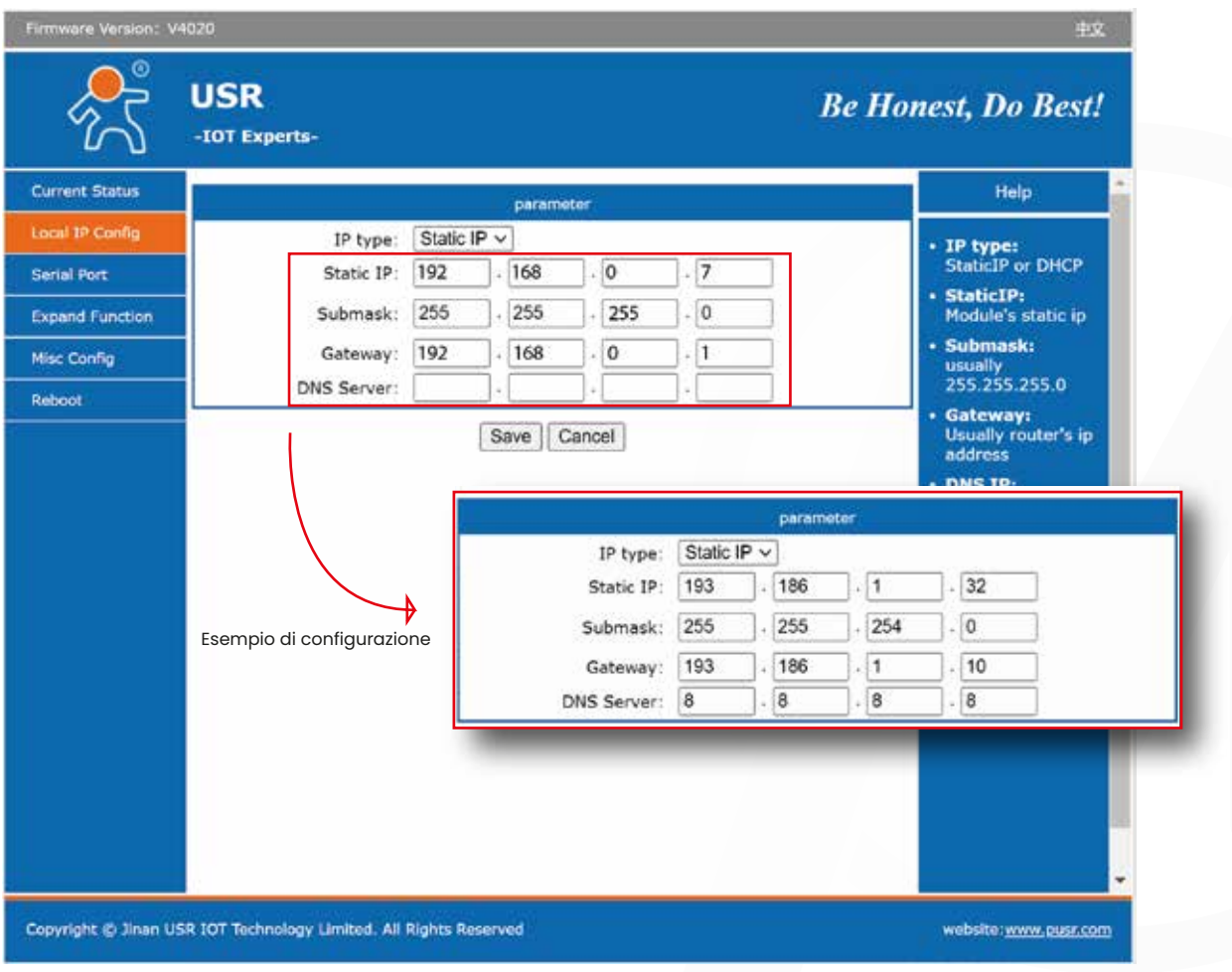

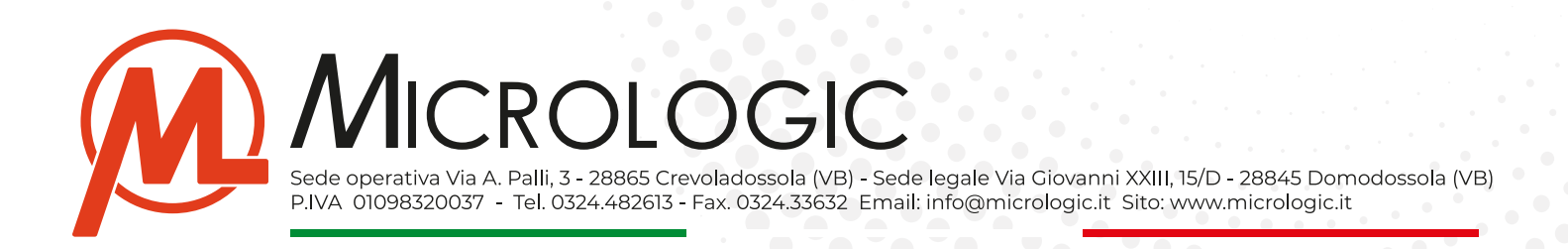

#### **• Misc Config:**

In questa pagina possiamo andare a riassegnare USER NAME e PASSWORD di accesso al dispositivo, nel caso in cui si vogliano cambiare quelle di default

**(DEFAULT = USER: admin - PASS: admin)**

**NOTA BENE:** Una volta salvato, l'accesso al dispositivo **si potrà effettuare soltante con le nuove credenziali salvate.**

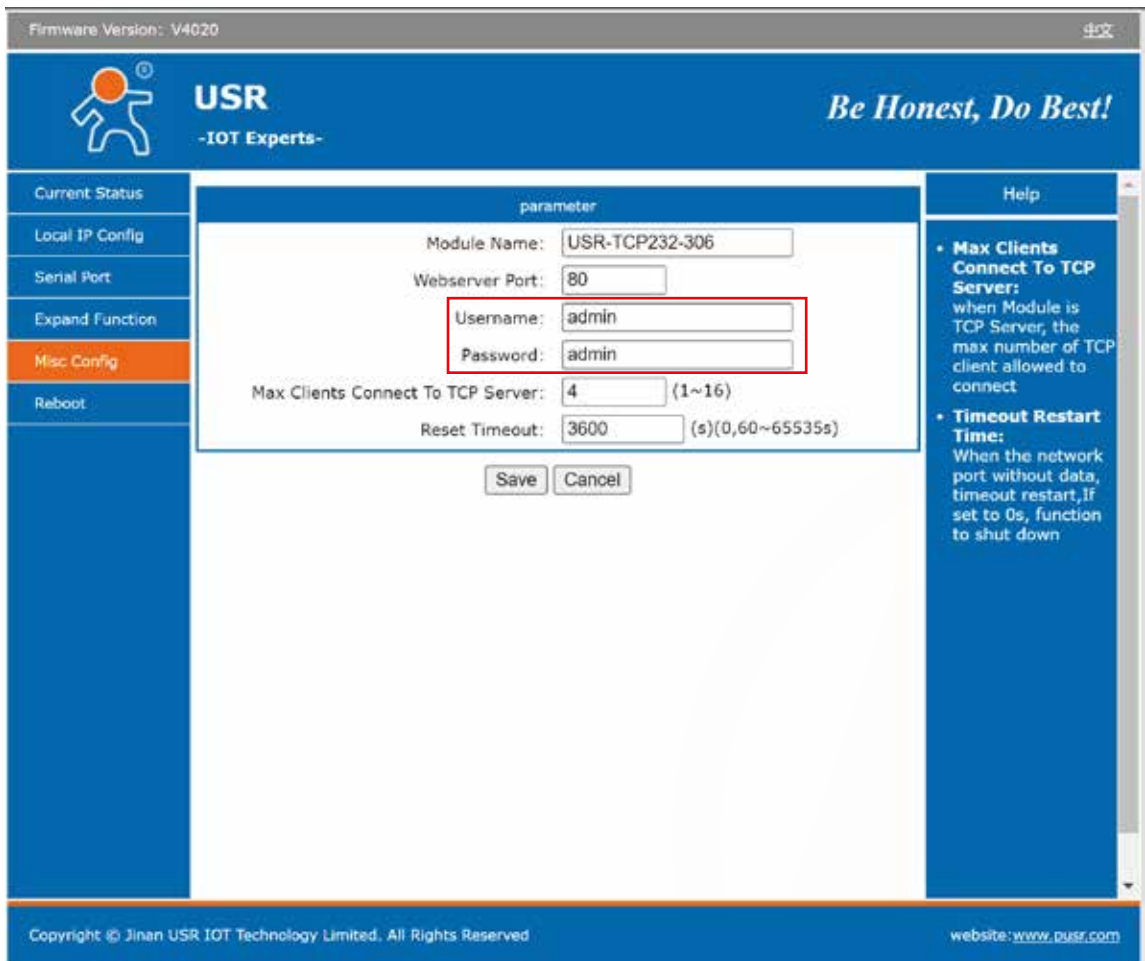

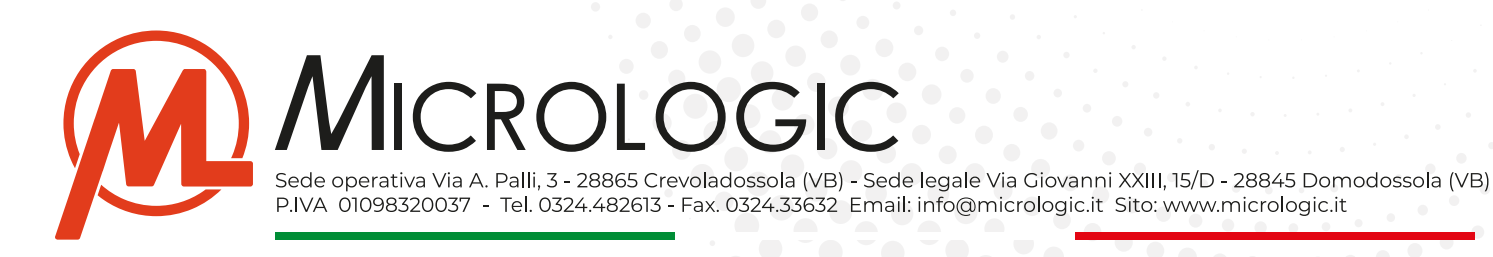

## **CONFIGURARE CENTRALE OPERATIVA**

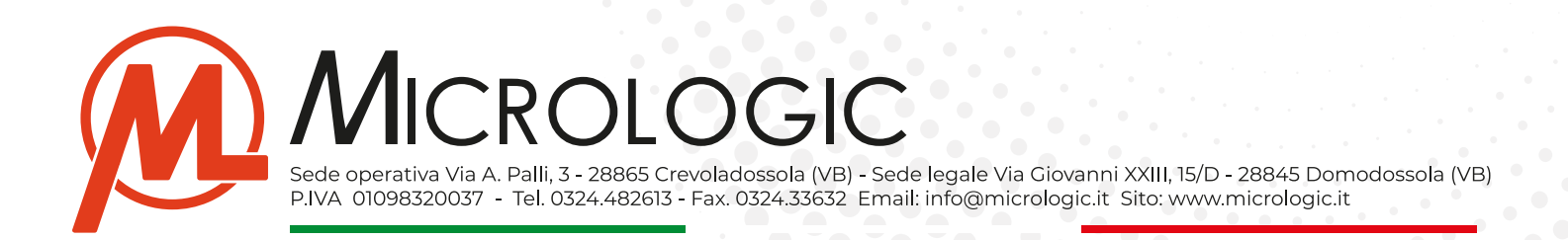

#### **• Installazione Software Virtual COM:**

Con questo passaggio andremo ad installare il software Virtual COM sul server, in C.O.

Questo software è necessario per poter creare una porta seriale COM virtuale grazie alla quale si potranno ricevere le comunicazione dal concentratore remoto.

- Scaricare ed installare il software Virtual COM **sul server principale in C.O. DOWNLOAD:** https://www.micrologic.it/wp-content/uploads/2024/04/Virtual-COM.exe\_.zip
- of Smith Root Secure V3.7.2.529 oltiT) OptinnoCi Chinese Helpo G. Connect anico Del COM **Reset Count** Monitor Search Smart VCOM **Dut** COM Name | Parameters CDM State | Net Protocol | Remote IP Renote Port | Local Port | COM Received | Net Received | Net State RegiD | Doubl 19532120192 6001 **TCP Clerif Connective Entret - Il** 1201437 Not used A And Virtual Could Part Viewerman **Frown**  $\overline{\mathcal{R}}$ **Net Proton** TOPOM  $\overline{\phantom{0}}$  $1953213019$ Remote IP/ad **Good** Remote Port  $\overline{222}$ **Local Port** Renalco **Da** OK **C3** Cancel Advanced +
- Aprire il programma e cliccare sul pulsante **ADD COM.**

- Configurare:
	- **- Virtual COM:** Scegliere una **porta seriale COM non ancora utilizzata** dal sistema.
	- **- Net Protocol:** Impostare su **TCP Client.**
	- **- Remote IP/Addr:** Specificare **l'indirizzo IP Pubblico** della rete su cui si è installato il dispositivo.
	- **- Remote Port:** Specificare la porta di comunicazione che è stata impostata sul dispositivo in fase di configurazione. (Es. 6001).
	- **Premere OK** per salvare.

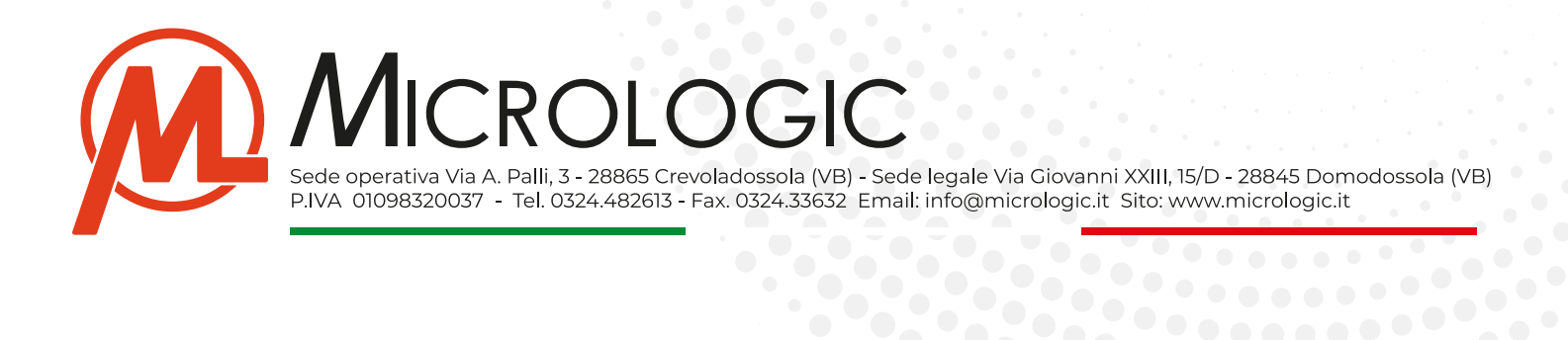

#### **• Connessione:**

Una volta configurata la porta seriale COM Virtuale, il pannello del programma riporterà i dati di conessione, attendere qualche minuto e verificare che la seriale comunichi e sia correttamente connessa.

A questo punto si potrà iconizzare il programma, lasciandolo semprein esecuzione per eventuali future verifiche e, procedere con una normale configurazione del concentratore sul nostro software KeeperEVO.

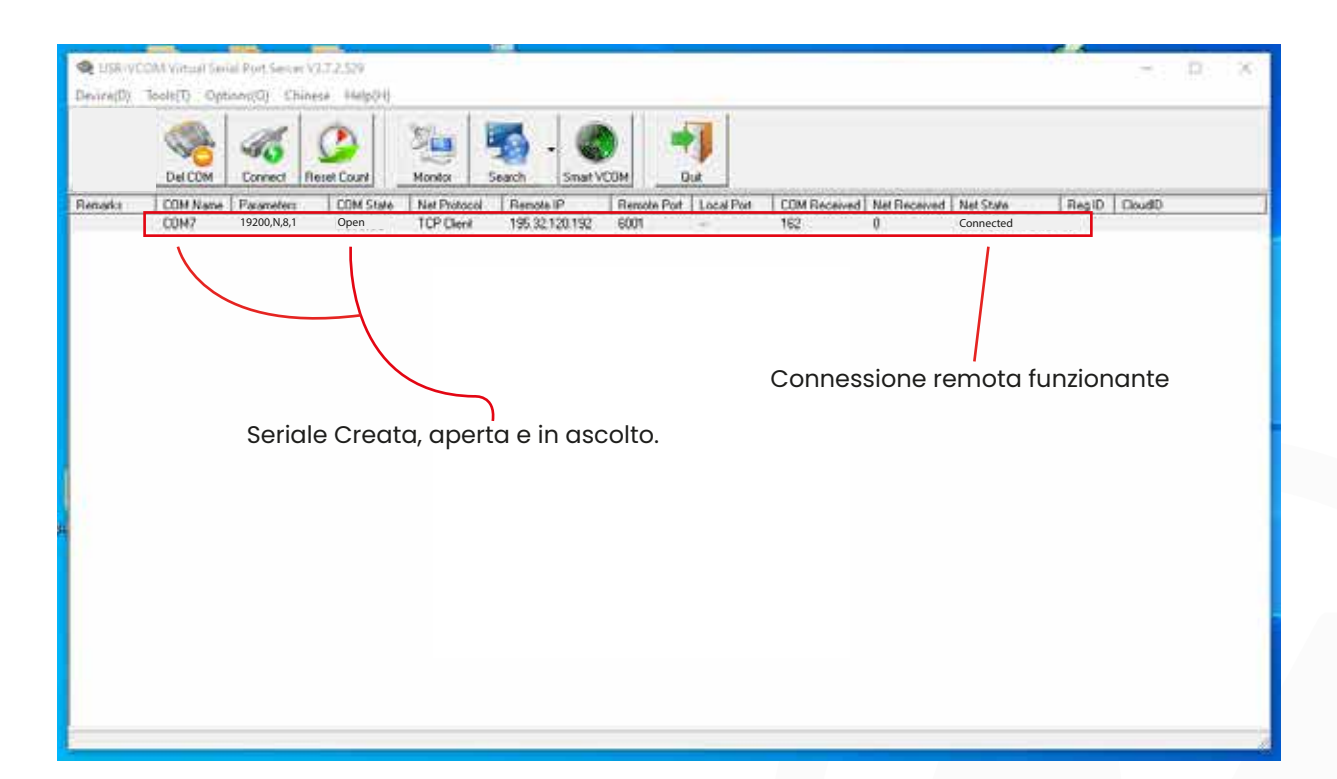

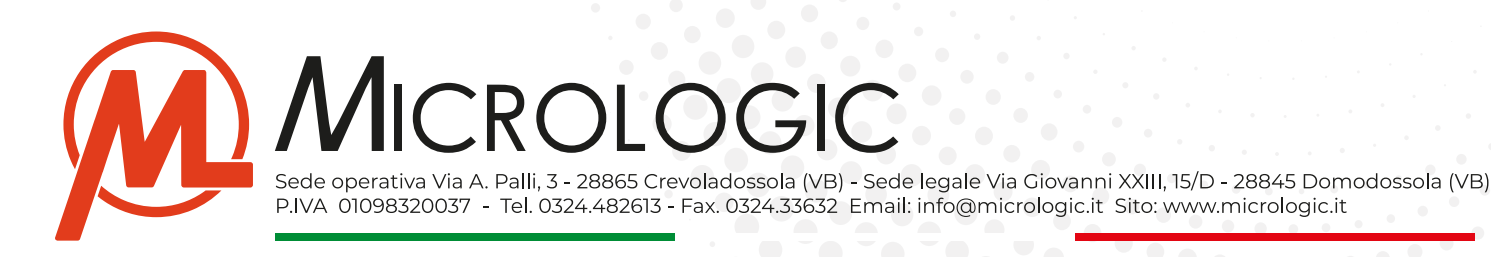

### **RESET E DEFAULT RESTORE**

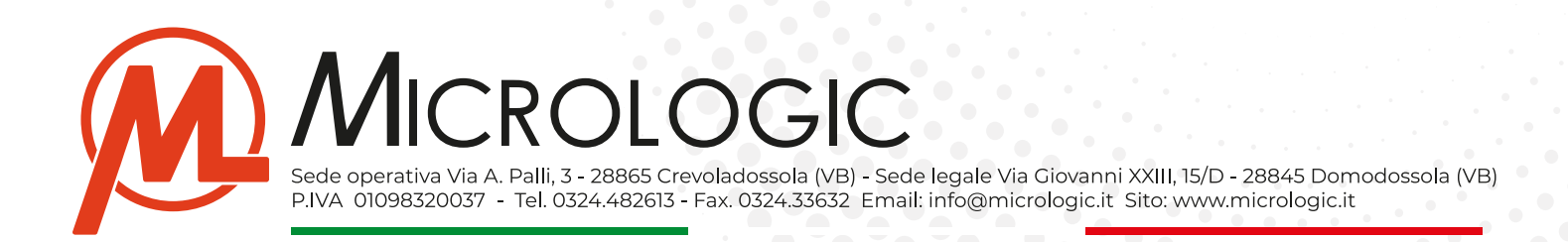

#### **• Procedura di reset:**

Tramite questa procedura si può resettare e riportare ai parametri di default il dispositivo.

**NOTA BENE:** Con questa procedura si **cancellerà completamente la configurazione del dispositivo** riportando tutti i parametri a quelli di Default.

- **- Alimentare** il dispositivo.
- Tenere premuto il relativo **Pulsante di reset per almeno 5 Secondi** e rilasciare.

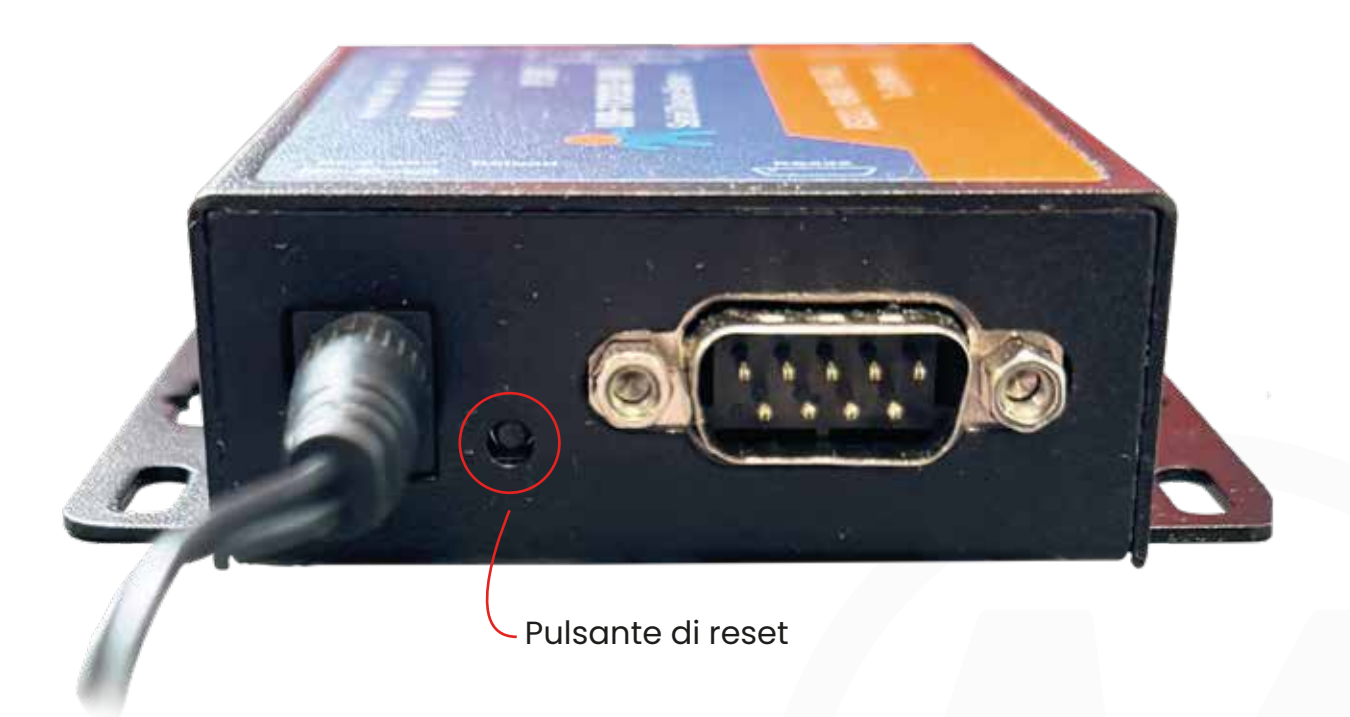

A questo punto il dispositivo ha eseguito il default restore riportando tutte le configurazioni al default.

Per potersi ricoleegare al dispositivo dovremmo utilizzare l'ndirizzo di default **192.168.0.7** e le credenziali di default **USER: admin - PASS: admin**

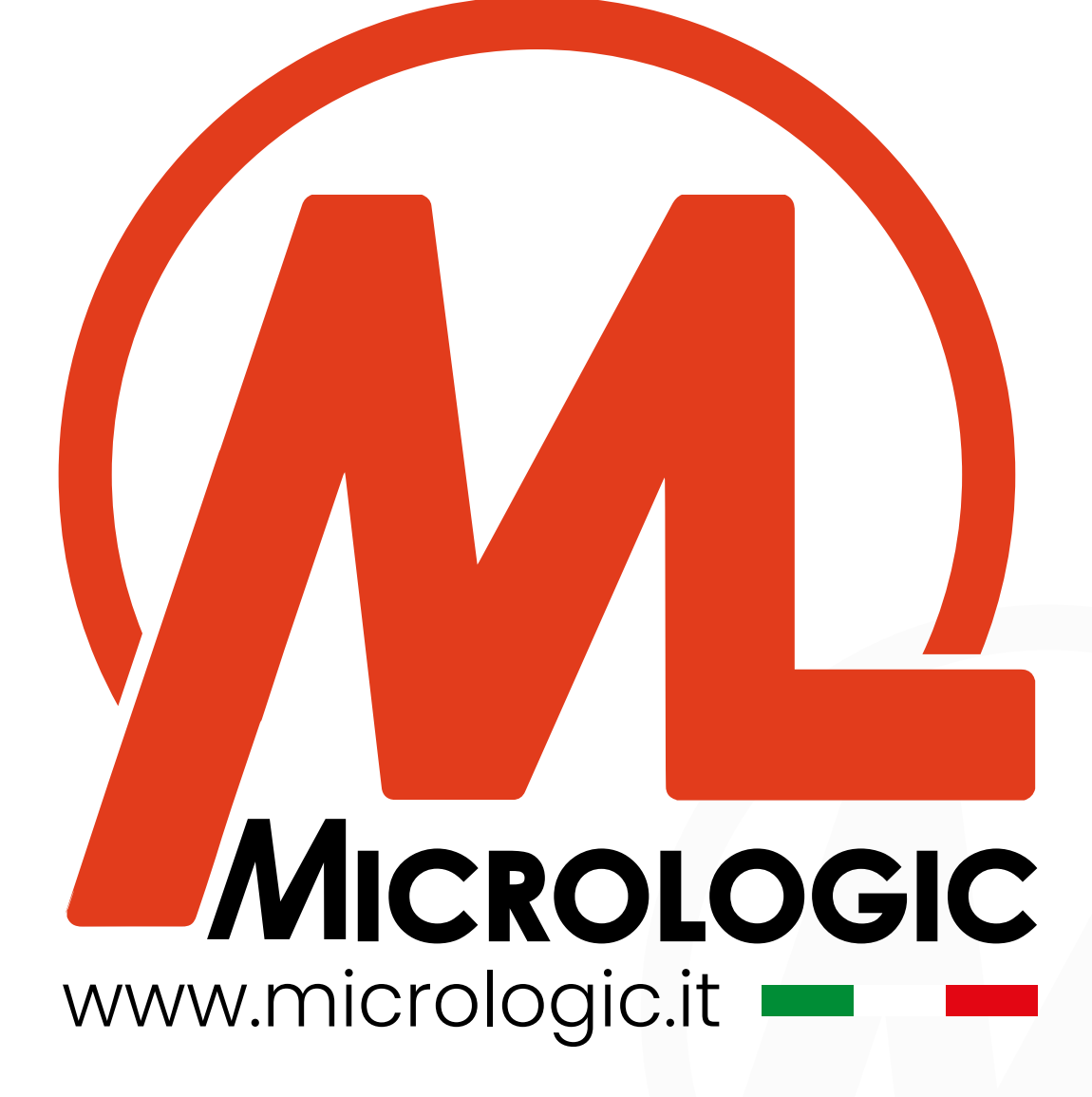

Sede operativa Via A. Palli, 3 - 28865 Crevoladossola (VB) - Sede legale Via Giovanni XXIII, 15/D - 28845 Domodossola (VB) P.IVA 01098320037 - Tel. 0324.482613 - Fax. 0324.33632 Email: info@micrologic.it Sito: www.micrologic.it